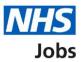

# How to manage interviews in NHS Jobs user guide – Assign an interviewee to a slot

This guide gives you instructions for how to assign an interviewee to a slot.

When assigning an interview slot, you can:

- select the interviewee to manually assign to a slot
- select or add a new date and time for an interview

To find out which roles can do this, go to the '**Roles and permissions**' link in the '**Help and information**' section of the <u>employer dashboard</u>.

# Contents

| How to manage interviews in NHS Jobs user guide – Assign an interviewee to a slot1 |
|------------------------------------------------------------------------------------|
| Assign an interviewee to a slot                                                    |
| Who do you want to manually assign to a slot?4                                     |
| Select a date and time for the applicant's interview5                              |
| Add your interview dates and times6                                                |
| Confirm the date and time7                                                         |
| Interview assigned8                                                                |

#### Assign an interviewee to a slot

This page gives you instructions for how to assign an interviewee to a slot.

**Important:** In this example, no applicants have responded to an invite.

To assign an interviewee to an slot, complete the following step:

1. Select the 'Assign an interviewee to a slot' button.

| Jobs                                                                                                    | You're viewing NHSBSA Lee UAT Change<br>Signed in as Lee Mapes Sign Out                                                                                                    |
|----------------------------------------------------------------------------------------------------|----------------------------------------------------------------------------------------------------|
| BETA       Your feedback will help us to improve this service.         < Go back       Interviews scheduled         Social Care Support Worker       Reference number: A0199-22-9578         Accepted (0)       Not responded (2)       Declined (0) | Signed in as Lee Mapes Sign Out<br>What you can do<br>Assign an interviewee to a<br>slot                                                                                                    |
| Applicants who have accepted<br>06 July 2022<br>Interview times<br>Time Interviewee Special requirements<br>09:00 to 09:30<br>09:45 to 10:15                                                                                                    | <ul> <li>Add a new interview slot</li> <li>Lock interview schedule early.</li> <li>Team</li> <li>Interview lead</li> <li>You (Lee Mapes)</li> <li>Change</li> <li>Interview panel</li> <li>Change</li> </ul> |
| 10:30 to 11:00<br>11:15 to 11:45                                                                                                    | o create and publish jobs                                                                                                    |

#### Who do you want to manually assign to a slot?

This page gives you instructions for how to confirm who you want to manually assign to a slot to.

**Important:** In this example, there's 1 interviewee.

To confirm who you want to manually assign to a slot, complete the following steps:

- **1.** Select an applicant.
- 2. Select the '<u>Continue</u>' button.

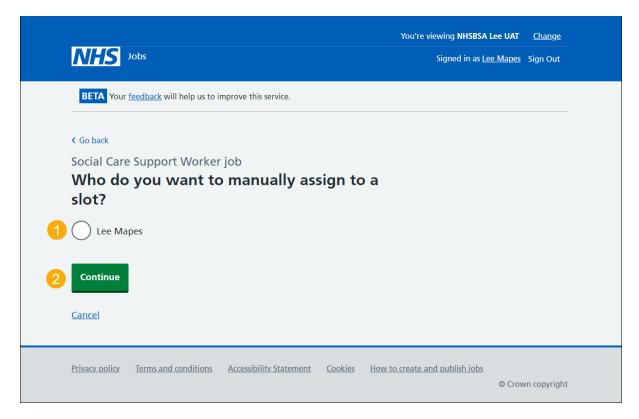

# Select a date and time for the applicant's interview

This page gives you instructions for how to select or add a new date and time for the applicant's interview.

**Important:** If there isn't a suitable date and time for the applicant, you can add a new date and time. The interviewee limit and slots remaining is shown under each interview.

To select or add a new date and time, complete the following steps:

- **1.** Select a date and time.
- 2. Select the '<u>Continue</u>' button or
- 3. Select the 'add a new date and time' link.

| NHS -          | obs                                                                          |                                   |                | You're viewing <b>NHSBSA L</b><br>Signed in as <u>Lee</u> |        |              |  |
|----------------|------------------------------------------------------------------------------|-----------------------------------|----------------|-----------------------------------------------------------|--------|--------------|--|
| BETA Your f    | <u>eedback</u> will help us to ir                                            | nprove this service.              |                |                                                           |        |              |  |
|                | Support Worker<br>date and tim                                               | <sup>job</sup><br>le for Lee's in | tervie         | w                                                         |        |              |  |
| $\bigcirc$     | 2022 from 09:00 to 09<br>wee limit 1, with 1 slo                             |                                   |                |                                                           |        |              |  |
|                | 2022 from 10:30 to 11<br>wee limit 1, with 1 slo                             |                                   |                |                                                           |        |              |  |
| Interview      | 2022 from 11:15 to 11<br>wee limit 1, with 1 slo<br>3<br>new date and time i | ots remaining                     |                |                                                           |        |              |  |
| 2 Continue     |                                                                              |                                   |                |                                                           |        |              |  |
| Cancel         |                                                                              |                                   |                |                                                           |        |              |  |
| Privacy policy | Terms and conditions                                                         | Accessibility Statement           | <u>Cookies</u> | How to create and publish jobs                            | © Crov | vn copyright |  |

## Add your interview dates and times

This page gives you instructions for how to add your interview dates and times.

**Important:** You'll only see this page if you're adding a new date and time for the interview.

To add your interview dates and times, complete the following steps:

- 1. In the Interview date boxes, enter the details.
- 2. In the Start time boxes, enter the details.
- 3. In the Finish time boxes, enter the details.
- **4.** Select the '<u>Continue</u>' button.

| <b>NHS</b> Jobs                                                                               | You're viewing <b>Training Account 365</b><br>Signed in as <u>Lee Mapes</u> Sign Out |
|-----------------------------------------------------------------------------------------------|--------------------------------------------------------------------------------------|
| < Go back<br>Invite your shortlist to interview<br>Add your interview dates and times         |                                                                                      |
| You should set up at least one interview slot per interviewee.                                |                                                                                      |
| You have 2 interviewees                                                                       |                                                                                      |
| Interview date<br>For example, 27 9 2019<br>Day Month Year                                    |                                                                                      |
| Start time<br>Enter your time in 24 hour format. For example, 09:30 or 14:00.<br>Hour Minute  |                                                                                      |
| Finish time<br>Enter your time in 24 hour format. For example, 09:30 or 14:00.<br>Hour Minute |                                                                                      |
| Continue                                                                                      |                                                                                      |
| Privacy policy Terms and conditions Accessibility Statement Cookies                           | How to create and publish jobs<br>© Crown copyright                                  |

**Tip:** You must enter the date in the format DD-MM-YY. For example, 27 09 2019. You must enter the time in a 24 hour format. For example, 09:30 or 14:00.

# Confirm the date and time

This page gives you instructions for how to confirm the interview date and time.

To check, change and confirm the interview date and time, complete the following steps:

- **1.** Select a 'Change' link (optional).
- 2. Select the '<u>Confirm and send</u>' button.

| NHS                  | Jobs                                           |                              | You're viewing <b>NHSBSA Lee UAT</b><br>Signed in as <u>Lee Mapes</u> | <u>Change</u><br>Sign Out |
|----------------------|------------------------------------------------|------------------------------|-----------------------------------------------------------------------|---------------------------|
| BETA Your            | feedback will help us to improve this service. |                              |                                                                       |                           |
| < Go back            |                                                |                              |                                                                       |                           |
|                      | Support Worker job<br>the date and time        |                              |                                                                       |                           |
| Interviewee          | Lee Mapes                                      | Change                       |                                                                       |                           |
| Interview slot       | t 06 July 2022 from 09:00 to 09:30             | <u>Change</u>                |                                                                       |                           |
| Confirm an<br>Cancel | ıd send                                        |                              |                                                                       |                           |
| Privacy policy       | Terms and conditions Accessibility Statement   | <u>Cookies</u> <u>How to</u> | o create and publish jobs<br>© Crov                                   | vn copyright              |

## **Interview assigned**

This page shows confirmation you've assigned an interview date and time for the applicant.

**Important:** The applicant will receive an email confirming their assigned interview date and time.

To return to manage interviews, complete the following step:

1. Select the 'Return to manage interviews' link.

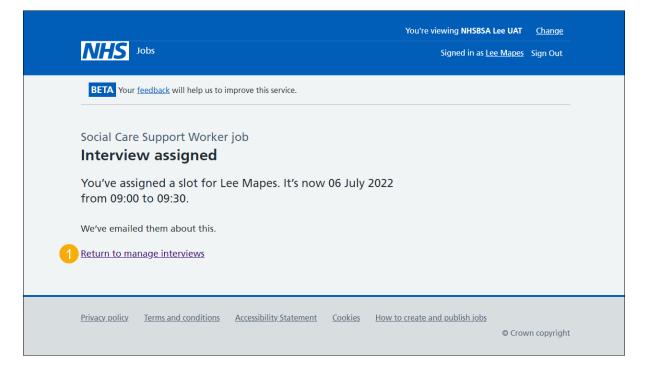

**Tip:** To find out more about how to manage interviews, go to a user guide or video from the **'Invite applicants to interview'** section of the '<u>Help and support for employers</u>' webpage.

You've assigned an interviewee to a slot and reached the end of this user guide.